# **Media and Printer Settings**

The ColorMax T4i offer tremendous flexibility in media support. To obtain the best results, it may be necessary to adjust a few key printer settings. The following table and instructions provide recommended printer settings for a range of paper stocks. If your media is not listed, try applying the printer settings shown for a media that has a similar weight and finish.

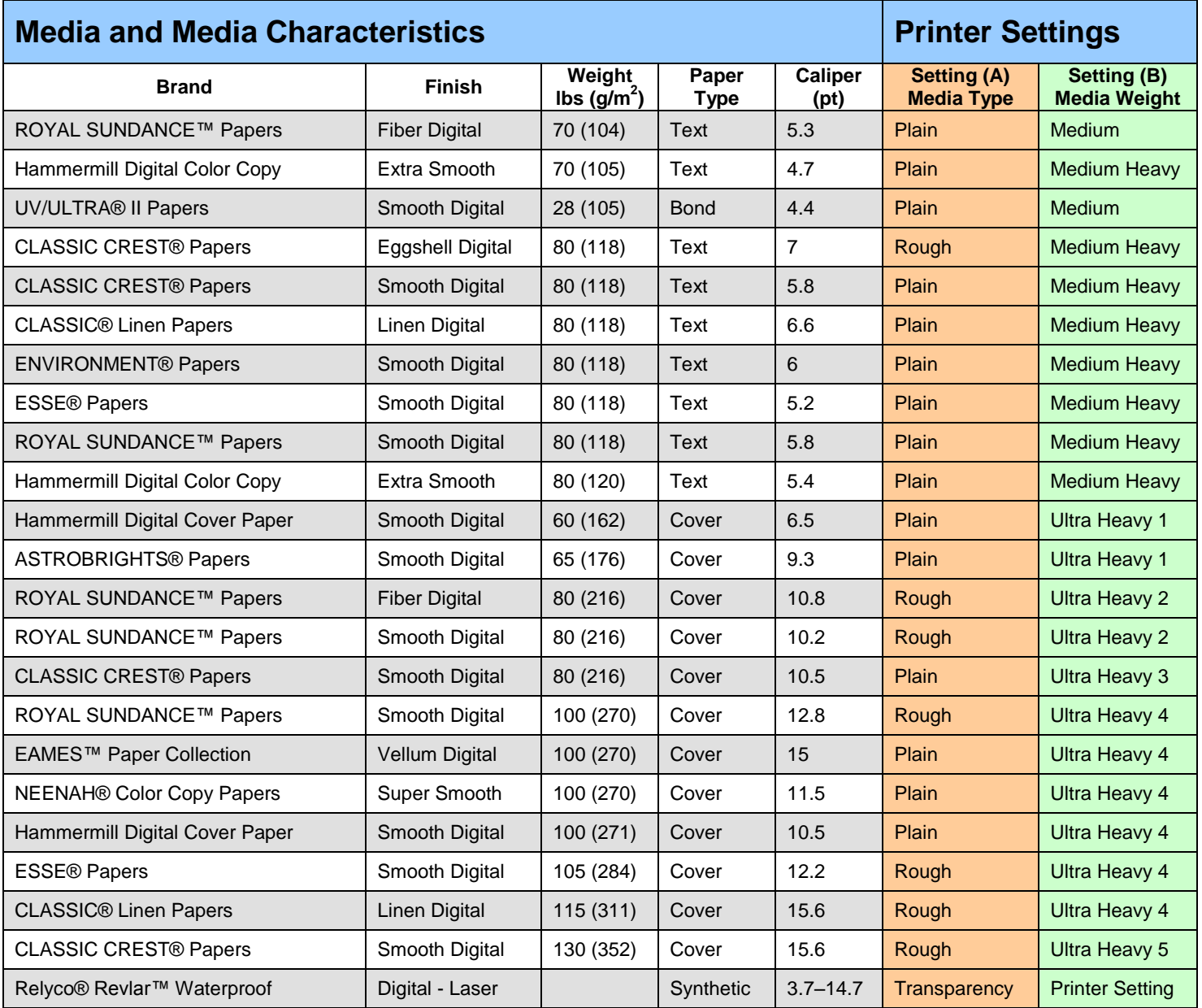

**Note:** When using Transparency as the media type, or Ultra Heavy 5 as the media weight, the "Face-Up" output bin must be used.

## **How to set the Media Type and Media Weight Settings (A) & (B) Using Windows PS printer drivers**

**1** Open a document file.

**2** Select [Print] in [File] menu.

**3** Click [Printer Properties] ([Properties]/[Settings]/[Preferences]).

# **4** Select [Paper/Quality] tab.

**5** Select a desirable setting in [Media] according to the table.

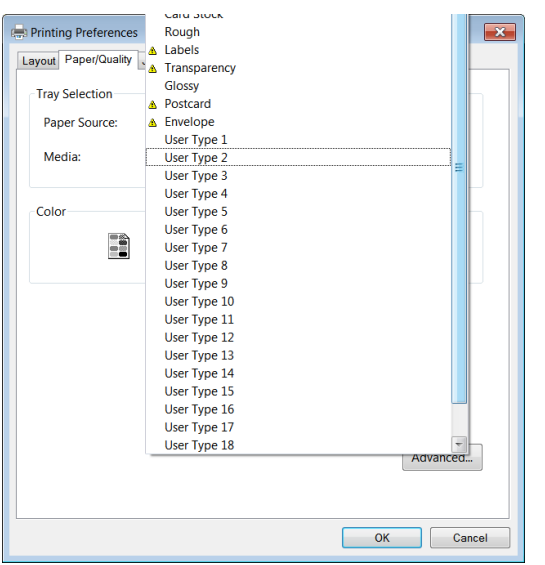

**6** Click [Advanced…] button in [Paper/Quality] tab.

**7** Click [Media Weight] and ▼ button. Media weight selections appear.

## **Using Windows PCL printer drivers**

**1** Open a document file.

**2** Select [Print] in [File] menu.

3 Click [Printer Properties] ([Properties]/[Settings]/[Preferences]). Properties screen appears.

## **4** Select [Setup] tab.

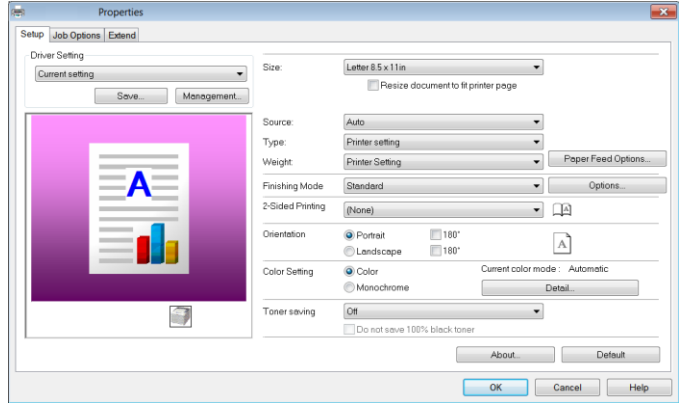

**5** Select a desirable setting in [Type] according to the table.

**6** Select a desirable setting in [Media Weight] according to the table.

## **Using Windows XPS printer drivers**

**1** Open a document file.

**2** Select [Print] in [File] menu.

**3** Click [Printer Properties] ([Properties]/[Settings]/[Preferences]). Properties display appears.

**4** Select [Setup] tab.

## **Using Mac OS X printer drivers**

**1** Open a document file.

**2** Select [Print..] in [File].

**3** Click ▼button of the box below [Orientation]. Following display appears.

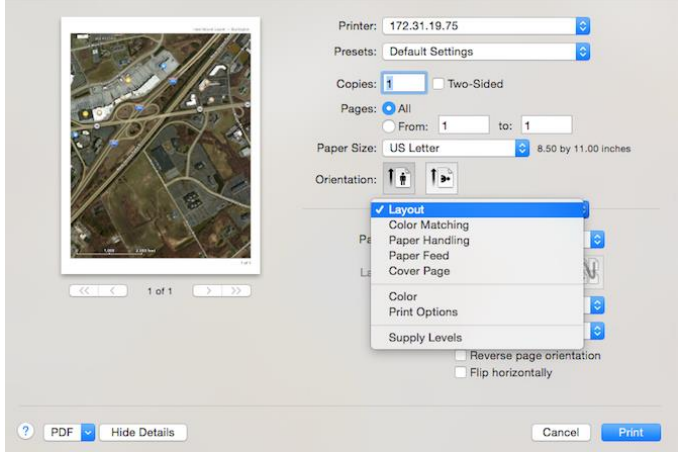

**4** Select [Print Options] and then [Feed]. Following screen appears.

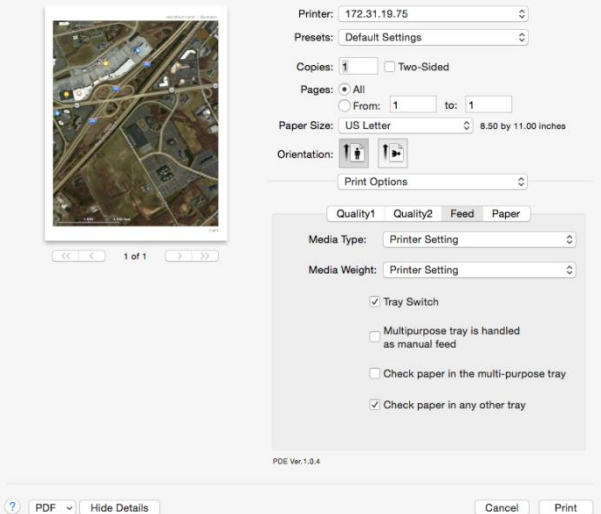

**5** Select a desirable setting in [Media Type] according to the table.

**6** Select a desired setting in [Media Weight] according to the table.

**5** Select a desirable setting in [Type] according to the table.

**6** Select a desirable setting in [Weight] according to the table.

## **Additional Adjustments**

Depending on the media and environmental conditions such as temperature and humidity, additional fine-tuning may be required. In that case, try changing the "Paper Color Setting" at the printer's operator panel (as shown below).

If the problem persists, contact FORMAX Customer Support.

Operation panel on the printer

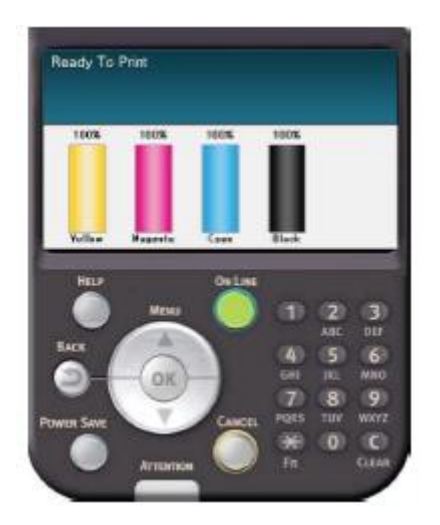

### **1 Press scroll button ▲ or ▼ to display [Functions]. Following display appears.**

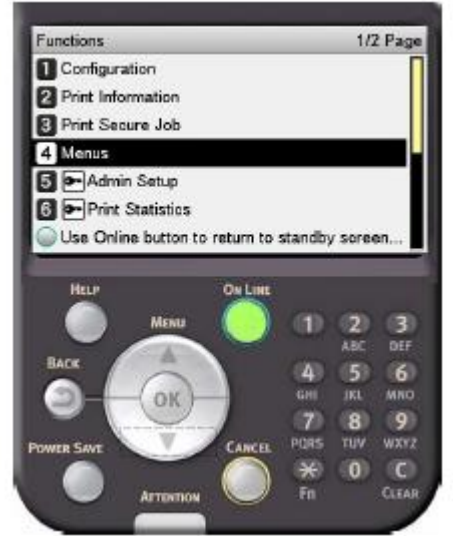

**2 Select [Menus], and press [OK]. Following display appears.**

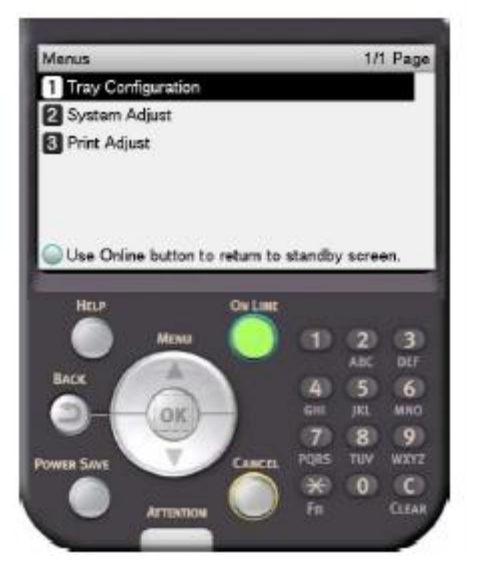

**3 Select [Print Adjust], and press [OK].** 

**4 Select [Paper Color Setting] and press [OK]** 

**The display may show:** 

**Paper Color Setting** 

 **0** 

 **(-3 - +3)** 

**5 Adjust the value using ▲ or ▼.** 

### **6 Press [OK]. Make sure appears next to your selection.**

### **Notes**

If the Media Type is set for Transparency, follow the previous instructions, but modify the value for [Trans Color Setting].

## **Additional Reading**

Information regarding media settings can be found in the following sections of the "Advanced" User Manual:

- "Printer driver functions table"
- "Printing on various papers,"
- "Table of setting items in the device setup screen"